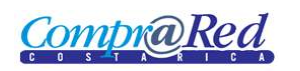

# Notificación de Garantías

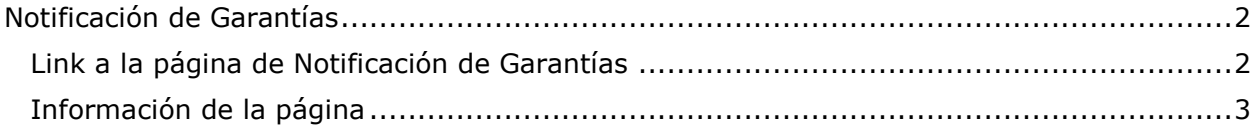

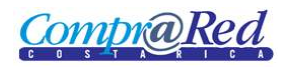

## <span id="page-1-0"></span>**Notificación de Garantías**

### <span id="page-1-1"></span>**Link a la página de Notificación de Garantías**

En la página de Ingreso de Garantías de Participación y de Cumplimiento en el tercer paso del asistente se encuentra un link a la página de Notificación de Garantías.

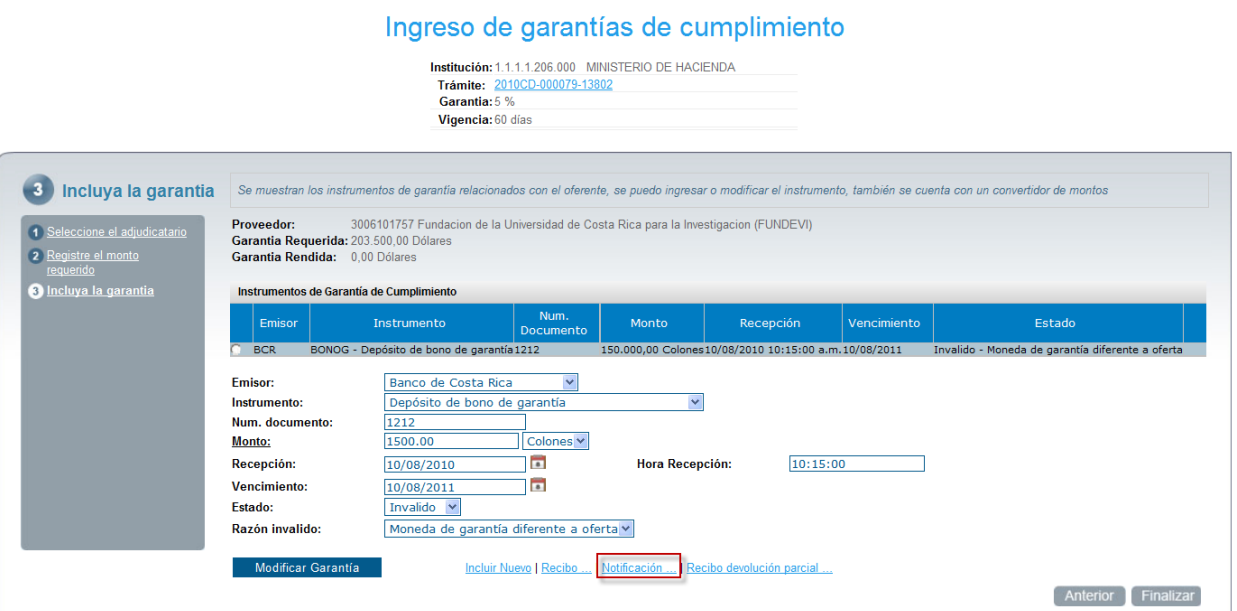

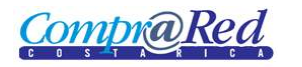

## Notificación de Garantías

#### <span id="page-2-0"></span>**Información de la página**

#### Notificación de garantías

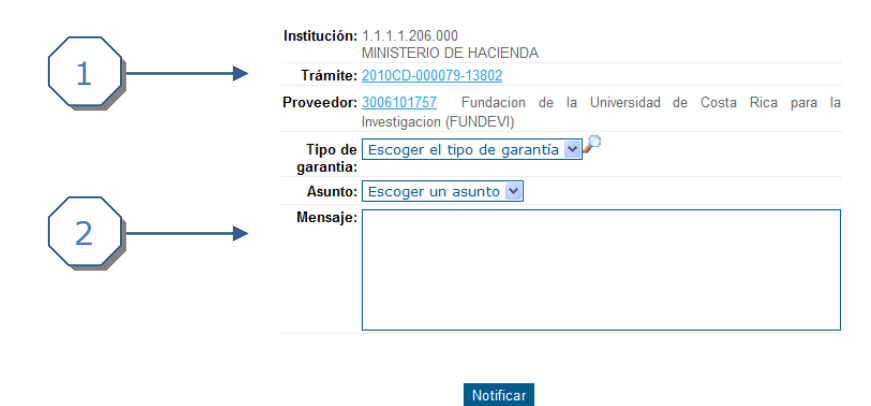

- 1. Se muestra un encabezado con la siguiente información:
	- a. Institución.

BCR  $\Box$ BCR  $\Box$ 

**BCR** 

Otro Emisor

 $\Box$ 

 $\Box$ 

BONOG - Depósito de bono de garantía

OTRO - Otro Instrumento

- b. Trámite (Link a la página de Información de Trámite).
- c. Proveedor (Link a la página de Información del Proveedor).
- 2. Se debe de completar la siguiente información
	- a. Se debe de escoger Tipo de Garantía (Garantía de Participación, Garantía de Cumplimiento).
	- b. Se debe escoger Asunto, al escoger el asunto se carga el mensaje.
	- c. En el mensaje se mostrara una plantilla ya definida, el usuario puede modificarla.

Cuando se modifica el Tipo de Garantía se refresca la página y se cargan los instrumentos de garantía. Como se muestra en la siguiente imagen.

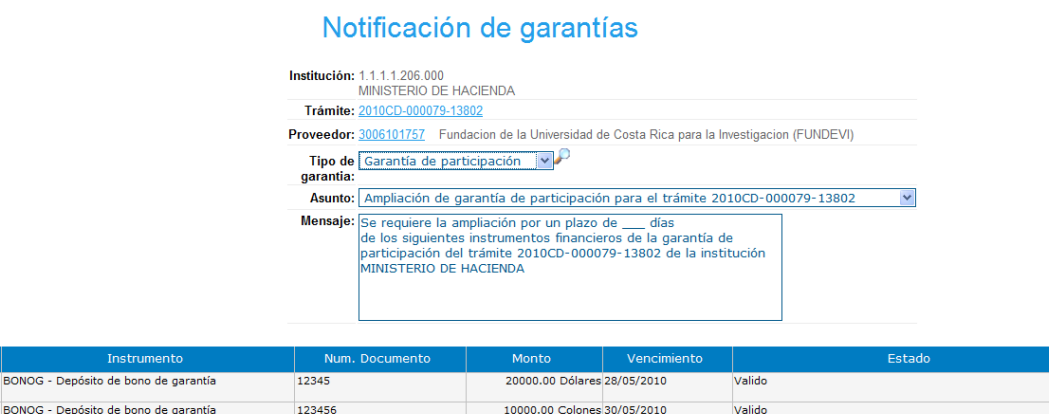

10000.00 Dólares 29/05/2010

1111.00 Dólares 29/05/2010

Sustituido

Invalido - Moneda de garantía diferente a oferta

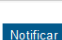

123456

12345

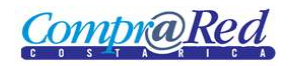

Se procede a escoger los instrumentos que se requiere en la Notificación, esto se realiza marcando los checkboxes de la primera columna de la lista de instrumentos que se muestra, se da click en *Notificar.*

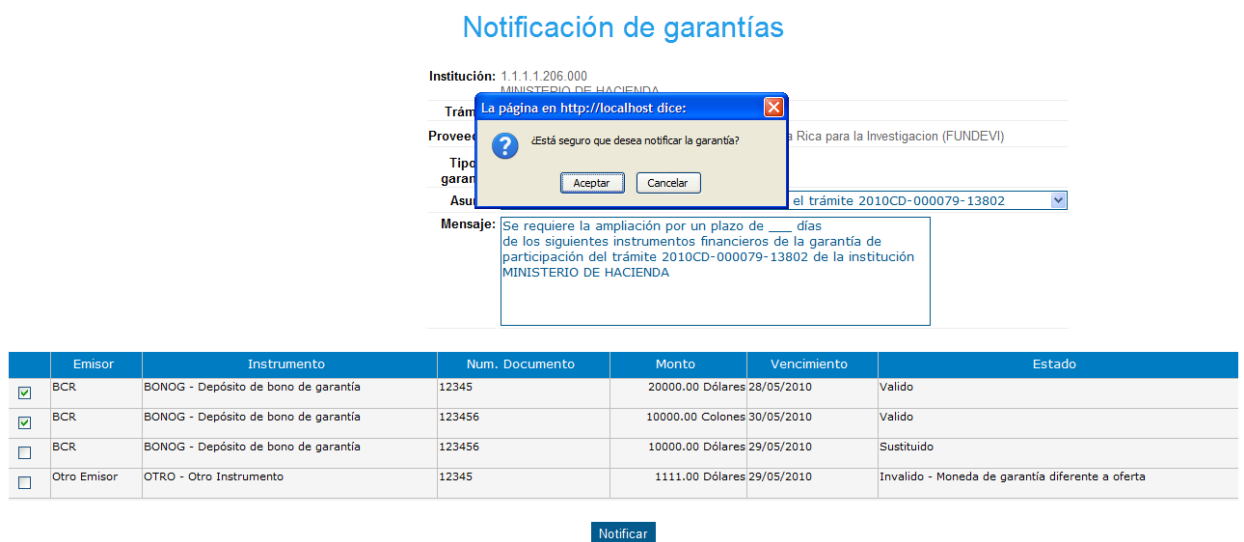

Se muestra un mensaje de confirmación de la notificación.